## How to set up Zoom

To join our meetings from the comfort of your home, you'll want to download, setup and test Zoom Meeting on your computer or your phone before the session starts. Get an early start, don't wait until the last minute.

- 1: Download Zoom from <a href="https://zoom.us/download">https://zoom.us/download</a> or in the App Store under <a href="https://zoom.us/download">ZOOM</a> <a href="https://zoom.us/download">Cloud Meetings.</a>
- 2: Run the test meeting when the prompt appears to check audio and video so that you can see and hear the presentation. Practice with Zoom's controls. You will need to know how to mute and unmute yourself for the Question and Answer period at the end of the presentation.
- 3: You will get a meeting invitation for each meeting. Grab a snack and plan to come to class early to assure that you can see and hear, and you can chat with other attendees before we start. Click on the emailed link which should start Zoom. If/when prompted, enter the Meeting ID. You can copy and paste or manually enter it in the Zoom Meeting Application.

Here is what the Link will look like:

JewishGen is inviting you to a scheduled Zoom meeting.

Join from PC, Mac, or Phone: <a href="https://zoom.us.j.999SAMPLE99">https://zoom.us.j.999SAMPLE99</a>

Meeting ID: 999SAMPLE99
To dial in on your Telephone:
Dial: USA 215-555-1212

Conference code: 99999999

4: Sound - If your computer speakers are not working, you can use the dial-in number provided in the Zoom link to access the session's music on your phone.

## Here is what joining a meeting will look like:

1. Open the Zoom desktop client, click on the link in your email, or type the URL in your browser: <a href="http://zoom.us/join">http://zoom.us/join</a>

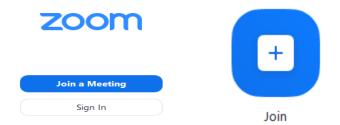

- 2. Click the **Join a Meeting** button if you want to join without signing in.
- 3. Enter the meeting ID number and your display name.

## Join a Meeting

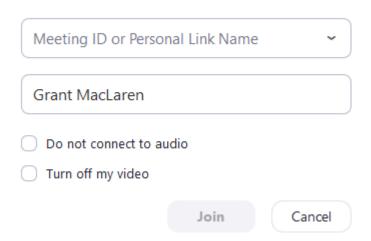

- 4. Don't click "Do not connect to audio" or you will not be able to hear the presentation.
- 5. Finally, Click **Join**.